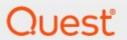

Metalogix® Replicator 7.4

**Offline Replication** 

#### © 2021 Quest Software Inc. ALL RIGHTS RESERVED.

This guide contains proprietary information protected by copyright. The software described in this guide is furnished under a software license or nondisclosure agreement. This software may be used or copied only in accordance with the terms of the applicable agreement. No part of this guide may be reproduced or transmitted in any form or by any means, electronic or mechanical, including photocopying and recording for any purpose other than the purchaser's personal use without the written permission of Quest Software Inc.

The information in this document is provided in connection with Quest Software products. No license, express or implied, by estoppel or otherwise, to any intellectual property right is granted by this document or in connection with the sale of Quest Software products. EXCEPT AS SET FORTH IN THE TERMS AND CONDITIONS AS SPECIFIED IN THE LICENSE AGREEMENT FOR THIS PRODUCT, QUEST SOFTWARE ASSUMES NO LIABILITY WHATSOEVER AND DISCLAIMS ANY EXPRESS, IMPLIED OR STATUTORY WARRANTY RELATING TO ITS PRODUCTS INCLUDING, BUT NOT LIMITED TO, THE IMPLIED WARRANTY OF MERCHANTABILITY, FITNESS FOR A PARTICULAR PURPOSE, OR NON-INFRINGEMENT. IN NO EVENT SHALL QUEST SOFTWARE BE LIABLE FOR ANY DIRECT, INDIRECT, CONSEQUENTIAL, PUNITIVE, SPECIAL OR INCIDENTAL DAMAGES (INCLUDING, WITHOUT LIMITATION, DAMAGES FOR LOSS OF PROFITS, BUSINESS INTERRUPTION OR LOSS OF INFORMATION) ARISING OUT OF THE USE OR INABILITY TO USE THIS DOCUMENT, EVEN IF QUEST SOFTWARE HAS BEEN ADVISED OF THE POSSIBILITY OF SUCH DAMAGES. Quest Software makes no representations or warranties with respect to the accuracy or completeness of the contents of this document and reserves the right to make changes to specifications and product descriptions at any time without notice. Quest Software does not make any commitment to update the information contained in this document.

If you have any questions regarding your potential use of this material, contact:

Quest Software Inc. Attn: LEGAL Dept. 4 Polaris Way Aliso Viejo, CA 92656

Refer to our Web site (https://www.quest.com) for regional and international office information.

#### **Patents**

Quest Software is proud of our advanced technology. Patents and pending patents may apply to this product. For the most current information about applicable patents for this product, please visit our website at <a href="https://www.quest.com/legal">https://www.quest.com/legal</a>.

#### **Trademarks**

Quest, the Quest logo, and Metalogix are trademarks and registered trademarks of Quest Software Inc. and its affiliates. For a complete list of Quest marks, visit <a href="https://www.quest.com/legal/trademark-information.aspx">https://www.quest.com/legal/trademark-information.aspx</a>. All other trademarks and registered trademarks are property of their respective owners.

### Legend

- **CAUTION:** A caution icon indicates potential damage to hardware or loss of data if instructions are not followed.
- **i IMPORTANT, NOTE, TIP, MOBILE OR VIDEO**: An information icon indicates supporting information.

Metalogix<sup>®</sup> Replicator

**Updated January 2021** 

Version 7.4

# **Contents**

| Offline Replication            | 4 |
|--------------------------------|---|
| Summary                        | 4 |
| Configuring Replicator         |   |
| Exporting Replication Packages |   |
| Example                        |   |
| Importing Replication Packages | 6 |
| Example                        | 6 |
| Applies To                     | 6 |

## **Summary**

In common replication scenarios, there is a live network connection between web applications, which Replicator uses to transport Replication Packages. In some cases, this connection may not be available, either because of geography, network or security restrictions. If there is no connection between a pair of replicating web applications, then you can use Metalogix Replicator in offline mode to replicate changes.

This article describes the steps you must perform to configure Metalogix Replicator for offline replication. After configuring replication, the document will then explain the commands you must run to export and import replication packages on the source and target web applications, respectively.

2

## **Configuring Replicator**

Offline replication only affects how you configure your Replication Connections between web applications. All other aspects of configuring and managing Replicator are unchanged. Building from the basic configuration steps described in the *Metalogix Replicator Quick Start Deployment Guide*, configure offline replication as follows:

- 1. Enable the source and target web applications for replication.
- 2. Create a connection on the source web application. On the Configure Replication Connection page, under General Settings, select Offline transport.

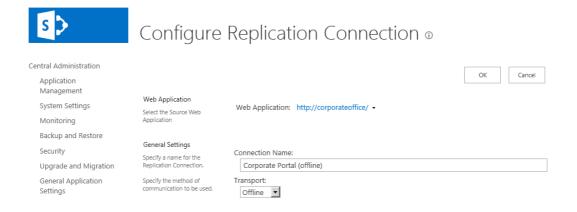

3. Create a connection on the target web application.

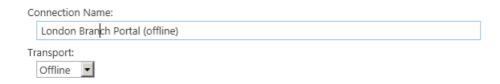

4. Specify the ID of the Target External ID. If it is not known at this point, it can be provided during the import procedure. The Target External ID can be found on the Configure Web Application page for that web application.

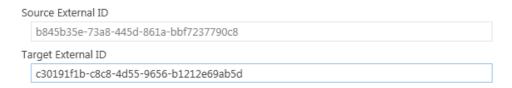

5. Map the SharePoint content you want to replicate by creating a Map Family.

As Replicator queues and captures events for these web applications, it creates Replication Packages. These packages can be seen on the Monitor Replication page and will have a Global Status of Active, indicating that the packages have not been exported.

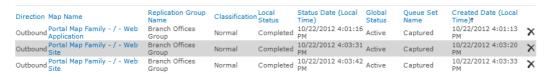

Once packages are available for export, refer to the following sections for instructions on exporting and then importing the packages.

3

# **Exporting Replication Packages**

To export Replication Packages to disk, perform the following tasks:

- 1. Open Replicator Management Shell as an administrator.
- 2. From the Replicator installation directory, run the following command to export all waiting packages:

PS>Export-ReplicatorPackages -Url <WebAppUrl> -Connection <ConnectionName> -ExportPath <Directory>

You cannot export packages to the same directory more than once. If the directory you specify does not exist, then the command will create it. For more information on this command, see *Metalogix Replicator Command-line Operations Guide*.

## **Example**

PS>Export-ReplicatorPackages -Url http://corporateoffice -Connection "Corporate Portal (Offline)" -ExportPath c:\export\day1

Operation started at 8/2/2011 1:07:46 PM.

Exporting - 16bb191d-bb7a-4749-9e5b-79bce3255d9d.zip

Exporting - 6101a3d9-a638-4fc8-b805-e7973d260386.zip

Exporting - 019b1061-dc42-4ee1-bae5-44bf2bb6ff4b.zip

Operation completed at 8/2/2011 1:07:55 PM.

### **Importing Replication Packages**

It is important to import each group of Replication Packages in the same order each group was exported. If you run the Export-ReplicatorPackages command more than once between Export-ReplicatorPackages commands, then ensure you are importing from the directories in the order in which the packages were exported. Using a naming convention when you export packages can help ensure they are imported in the correct order.

To import Replication Packages from disk, perform the following tasks:

- 1. Copy the directory with the exported packages to the target server where Replicator is installed.
- 2. Open a Replicator Management Shell window as an administrator.
- 3. From the Replicator installation directory, run the following command to import all packages from the directory.

PS> Import-ReplicatorPackages -Url <WebAppUrl>

-Connection < ConnectionName > - ExportPath < Directory >

For more information on this command, see Metalogix Replicator Command-line Operations Guide.

### **Example**

PS>Import-ReplicatorPackages -ImportPath c:\import\day1 -Url http://londonoffice -Connection "London Branch Portal (Offline)"

Operation started at 8/2/2011 4:33:36 PM.

Importing - 16bb191d-bb7a-4749-9e5b-79bce3255d9d.zip

Importing - 6101a3d9-a638-4fc8-b805-e7973d260386.zip

Importing - 019b1061-dc42-4ee1-bae5-44bf2bb6ff4b.zip

Operation completed at 8/2/2011 4:33:43 PM.

### **Applies To**

Metalogix Replicator for SharePoint version 4.1, build 3375 and higher